# **Table of Contents**

| Chapter 1:  | Using the Maintain Schedule of Classes and Schedule New Course Components |
|-------------|---------------------------------------------------------------------------|
| Chapter 2:  | Associated Class                                                          |
|             | Association Numbering3                                                    |
| Chapter 3:  | Class Attributes                                                          |
| Chapter 4:  | Maintain Schedule of Classes5                                             |
|             | Search for the Class5                                                     |
|             | Adding Additional Class Sections                                          |
|             | Basic Data Page                                                           |
|             | Meetings Page11                                                           |
|             | Unique Meeting Patterns13                                                 |
|             | Enrollment Control Page14                                                 |
|             | Notes Page16                                                              |
|             | Saving Course Information17                                               |
|             | Maintaining Existing Class Sections                                       |
| Chapter 5:  | Schedule New Course                                                       |
|             | Search for the Class19                                                    |
| Chapter 6:  | Deleting Class Sections21                                                 |
|             | Search for the Class21                                                    |
|             | Delete Class Sections                                                     |
| Chapter 7:  | <b>Defining Combined Sections</b> 25                                      |
|             | Create Combined Sections ID and Identify Combined Sections25              |
|             | Have the Classes Been Combined Yet?29                                     |
|             | Modifying the Meetings Page for a Combined Section31                      |
|             | Un-combining Combined Sections                                            |
| Appendix A: | Class Attributes                                                          |
|             | <b>Location Definitions</b>                                               |
| Appendix C: | University Scheduling Patterns                                            |
| Appendix D: | Phase Report (Schedule of Classes Report) 44                              |

| PeopleSoft ver. 9-Department Course Scheduling | The University of Akron |
|------------------------------------------------|-------------------------|
|                                                |                         |
|                                                |                         |
|                                                |                         |
|                                                |                         |
|                                                |                         |
|                                                |                         |
|                                                |                         |
|                                                |                         |
|                                                |                         |
|                                                |                         |
|                                                |                         |
|                                                |                         |
|                                                |                         |
|                                                |                         |
|                                                |                         |
|                                                |                         |
|                                                |                         |
|                                                |                         |
|                                                |                         |
|                                                |                         |
|                                                |                         |
|                                                |                         |
|                                                |                         |
|                                                |                         |

# Chapter 1: Using the Maintain Schedule of Classes and Schedule New Course Components

Two components will be used to set up and maintain the Schedule of Classes. What you are trying to accomplish will determine which component to use.

#### **Maintain Schedule of Classes**

Path: Curriculum Management > Schedule of Classes > Maintain Schedule of Classes

Use this first navigation when modifying classes that were rolled from the same term of the preceding year. This includes adding or deleting class sections.

#### Schedule New Course

Path: Curriculum Management > Schedule of Classes > Schedule New Course

Use this second navigation when adding classes that were NOT rolled from the same term of the preceding year and do not exist within the **Maintain Schedule of Classes**. Additionally, use the **Schedule New Course** component for new classes that have never been offered previously.

The functionality of the **Maintain Schedule of Classes** and the **Schedule New Course** components are the same but the difference is in the results returned from a search. A search within the:

- Maintain Schedule of Classes component returns a list of <u>only the courses that have at least one section scheduled</u> within the term specified.
- Schedule New Course component returns a list of <u>all the courses</u> in the catalog that meet the search criteria.

If the course that needs to be scheduled does not appear in the Search results when using the **Schedule New Course** component, the course cannot be scheduled. There are three reasons for this result. The course:

- Has not been set up in the Course Catalog, or
- Is currently Inactive in the Course Catalog, or
- Has not been 'Approved' in the Course Catalog.

Check the course in the Course Catalog component to verify this information (Path: Curriculum Management > Course Catalog > Course Catalog). If more information is needed, contact the Office of the University Registrar.

#### HELP:

- For Maintain Schedule of Classes and Schedule New Course questions, contact <a href="mailto:classroomsched@uakron.edu">classroomsched@uakron.edu</a> .
- For room assignment questions, contact <u>universityscheduling@uakron.edu</u>.
- For up-to-date forms and information from the Registrar's office, go to <a href="http://www.uakron.edu/registrar/scheduling.dot">http://www.uakron.edu/registrar/scheduling.dot</a>.

## Chapter 2: Associated Class

Certain classes require that students enroll simultaneously in a graded component section and a non-graded component section, for example, enroll simultaneously in a Lecture and a Lab. These students meet course requirements by enrolling in both the Lecture and the Lab, but they only receive a grade from the Lecture section.

The Lecture (Graded component) sections are set up as the enrollment sections. The Lab and Discussion (Non-Graded component) sections are set up as the non-enrollment sections.

Prior to scheduling lecture classes with required labs or discussions, it should be decided if:

- students enrolling in a lecture must take a specified lab/discussion section (Lecture A takes Labs A1 or A2 and Lecture B takes Labs B1 or B2), or
- students enrolling in a lecture are allowed to take any lab/discussion that fulfills the
  course requirements (Lecture A takes Lab A1, A2, B1 or B2 and Lecture B takes Lab A1,
  A2, B1 or B2).

#### This decision affects what is entered in the Associated Class field on the Basic Data page.

For example:

#### One Graded section and one Non-Graded section

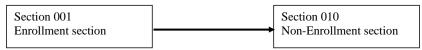

Students will select and be enrolled in Section 001. They automatically will be prompted to enroll in Section 010.

#### One Graded section and choices of Non-Graded sections

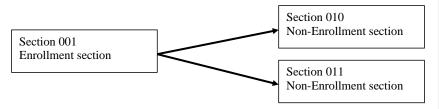

Students will select and be enrolled in Section 001. They automatically will be prompted to choose Section 010 or Section 011.

#### **Association Numbering**

**Commented [PKR1]:** Typically a lecture and a lab. The number indicates the relationship (association) between a lecture and a lab section.

**Commented [PKR2]:** Use the Associated Class field on the Basic Data page.

For classes where students enrolling in a lecture must take a specified lab/discussion, the number entered into the Associated Class field for the lecture (graded component) should match with the number entered for the lab/discussion (non-graded component). For example:

- Lecture A takes Labs A1 or A2 ... these classes would all be assigned the number 1
- Lecture B takes Labs B1 or B2 ... these classes would all be assigned the number 2

The number assigned would continue to increment up for every grouping.

For classes where students enrolling in a lecture are allowed to take any lab/discussion, all lectures would be assigned their own number beginning with 1 and incrementing up for each lecture, but the lab/discussion sections would all be assigned the number 9999. For example:

 Lecture A and Lecture B may take Lab A1, A2, B1 or B2 ... Lecture A is assigned the number 1, Lecture B is assigned the number 2, and Labs A1, A2, B1 and B2 are all assigned the number 9999.

For classes that do not have any type of pairing (i.e., a course that is <u>only</u> offered as a lecture), all sections should be assigned a unique class association number beginning with 1 and continue to increment up for every lecture. For <u>example</u>:

- Lecture A is assigned the number 1
- Lecture B is assigned the number 2
- Lecture C is assigned the number 3

Any questions regarding Associated Class numbering should be directed to the Office of the University Registrar.

**Commented [PKR3]:** Each graded/enrolled component (usually a lecture) must have a unique number in the associat4ed class field.

# Chapter 3: Class Attributes

A Class Attribute is an identifier that can help describe the type of section that is being offered. Class Attributes are entered on the Basic Data page.

The common attributes used are:

| HON | Honors Course               |
|-----|-----------------------------|
| LC  | Learning Community          |
| WWW | Online (100% online)        |
| WB  | Web-Based (31-99% Online)   |
| WE  | Web-Enhanced (1-30% Online) |
| GOC | Graduate Outreach Cohort    |

When using Class Attributes, please refer to Appendix A for specific instructions.

# **Chapter 4: Maintain Schedule of Classes**

Use these steps when modifying classes that were rolled from the same term of the preceding year. This would include maintaining sections already created, adding new sections, or deleting existing sections for the term specified.

#### **Search for the Class**

Path: Curriculum Management > Schedule of Classes > Maintain Schedule of Classes

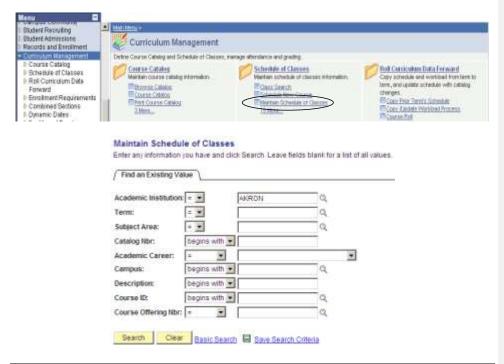

| What you do                        | What happens/Notes                                                    |
|------------------------------------|-----------------------------------------------------------------------|
| 1. Follow the path as shown above. | The Maintain Schedule of Classes – Find an                            |
|                                    | Existing Value page is displayed.                                     |
| 2. Select Academic Institution:    | Type <b>AKRON</b> and TAB to the next field                           |
|                                    | - OR -                                                                |
|                                    | Click , click Look Up , and click <b>AKRON</b> to populate the field. |

**Commented [PKR4]:** Use these menu option to modify classes that are already on the schedule for the term.

Commented [PKR5]: When you have update capability, you can update any term at any time. Ensure that you are updating the course info in the correct term.

| What you do                    | What happens/Notes                                                                        |
|--------------------------------|-------------------------------------------------------------------------------------------|
| 3. Select <b>Term:</b>         | Type the <b>4-digit Term code</b> and TAB to the next                                     |
|                                | field                                                                                     |
|                                | - OR -                                                                                    |
|                                | Click , click Look Up , and click your selection                                          |
|                                | from the results displayed under the blue                                                 |
|                                | Search Results bar to populate the field.                                                 |
| 4. Select Subject Area:        | Type the <b>Subject code</b> and TAB to the next field                                    |
|                                | - OR -                                                                                    |
|                                | Click , click Look Up, and click your selection                                           |
|                                | from the results displayed under the blue                                                 |
|                                | Search Results bar to populate the field.                                                 |
| 5. Select Catalog Number:      | If known, type the course's catalog number.                                               |
| 6. Click on the Search button. | Click your selection from the results displayed under the blue <b>Search Results</b> bar. |
|                                | The Basic Data page of the Schedule of Classes is displayed.                              |
|                                | If you have an exact match, you will be taken directly to the Basic Data page.            |

**NOTE:** If the course you are searching for does not appear within the search results, confirm that you have used the correct search criteria. After confirming that the course does not exist within **Maintain Schedule of Classes**, see Chapter 5, "Schedule New Course," for instructions on how to schedule a new course.

#### **Adding Additional Class Sections**

#### **Basic Data Page**

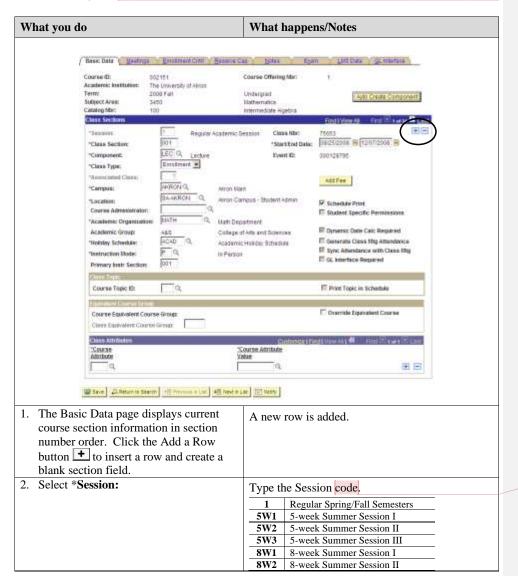

Commented [PKR6]: Be sure that you are on the correct Term.

**Commented [PKR7]:** There also are the half terms, 7H1 and 7H2 for both Spring and Fall terms.

| What you do                                         | What happens/Notes                                                                                                    |
|-----------------------------------------------------|----------------------------------------------------------------------------------------------------|
| 3. Select *Class Section:                           | Type the section number for the new section being created. Refer to the University Scheduling Pattern for an explanation of section numbers.                                                                                                    |
| 4. Start Date will default.                         | The default date is based on the Session code. If this date is to be different from the default, make the appropriate change. Dates must fall within the term range.                                                                                                    |
| 5. End Date will default.                           | The default date is based on the Session code. If this date is to be different from the default, make the appropriate change. Dates must fall within the term range.                                                                                                    |
| 6. Select Component:                                | The component will automatically default to the appropriate value for the course as established in the course catalog setup. If this should be                                                                                                    |
|                                                     | changed, click Q, click Look Up, and click your selection from the results displayed under the blue Search Results bar to populate this field. Choices available are determined at the catalog set-up. The most common choices are LEC, LAB, DIS and IND.                                                                                                    |
| 7. Select Class Type:                               | The default is <b>Enrollment</b> . Change this to <b>Non-Enroll</b> if you are scheduling a non-enrollment section.  An example of a non-enrollment section would be                                                                                                    |
|                                                     | a lab or discussion that is paired with a lecture.                                                                                                    |
| 8. Associated Class will default with the number 1. | Used to pair lectures with specific labs/discussions. Refer to Chapter 2 for an explanation of Associated Classes.  If you need to see what associated class numbers have already been used, click Q, click Look Up, and view the list of utilized associated class numbers in the results displayed under the blue Search Results bar.  If a new association number is to be used, enter |
| 9 Salact Compus:                                    | the appropriate number.                                                                                                    |
| 9. Select Campus:                                   | Choose appropriate Campus.                                                                                                    |

**Commented [PKR8]:** Review existing section numbers and see scheduling pattern from Registrar's office (a handout for class) for assignment of section numbers.

**Commented [PKR9]:** Do Lookup to see which numbers have been used. If this is an enrolled section, use a new number. If this is a non-enrolled section, select the appropriate number or enter 9999 for all. See Chapter 2 of this manual for more detailed info.

| What you do                                                                                             | What happens/Notes                                                                                                    |
|----------------------------------------------------------------------------------------------------|----------------------------------------------------------------------------------------------------|
| 10. Select Location:                                                                                    | This field will default information once a Campus has been selected. If this information needs to be changed, choose appropriate Location.  NOTE: Location can affect the fee type a student is assessed.                                                                                                    |
| 11. Do not use the <b>Course Administrator</b> field.                                                   | This field is not used – leave it blank.                                                                                                    |
| 12. Academic Organization will default.                                                                 | The default is based on the Subject/Department. <b>Do not change the default</b> .                                                                                                    |
| 13. <b>Holiday Schedule</b> will default.                                                               | The default is based on the Term. <b>Do not change the default</b> .                                                                                                    |
| 14. Instruction Mode will default.                                                                      | The default is based on the Course Catalog. If this should be changed, click Q, click Look Up, and click your selection from the results displayed under the blue Search Results bar to populate this field. The most common Instructor Modes used are: DL (distance learning), MM (multimedia), P (in person), and WW (world wide web).                            |
| 15. <b>Primary Inst Section</b> will default.                                                           | The default is based on the Section entered.  Do not change the default.                                                                                                    |
| 16. <b>Schedule Print</b> defaults to checked.                                                          | When this box is checked, the course will appear on the web. Uncheck the box if the course <b>is not</b> to appear on the web.                                                                                                    |
| 17. Select Course Topic ID:                                                                             | If the section has a course topic, type in the Topic ID code and tab out of this field OR click  Q and click your selection from the results displayed under the blue <b>Search Results</b> bar to populate this field. Choices available are determined at the catalog set-up. Contact the Office of the University Registrar if the Topic you need is not listed. |
| 18. <b>Print Topic in Schedule</b> will default.                                                        | Defaults to checked if Course Topic ID is entered.  Do not change the default.                                                                                                    |
| 19. All fields in the Equivalent Course<br>Group section of the Basic Data page<br>should remain blank. | 20 not campe me wanter                                                                                                    |

**Commented [PKR10]:** First must select appropriate campus, as in step 9,

Commented [PKR11]: See Appendix B for general info.

## PeopleSoft ver. 9-Department Course Scheduling

## The University of Akron

| What you do                                                                                                    | What happens/Notes                                                                                                    |
|----------------------------------------------------------------------------------------------------|----------------------------------------------------------------------------------------------------|
| 20. In the Class Attributes section of the Basic Data page, select Course Attribute and Course Attribute Value | If a class attribute is to be associated with this section, enter the Attribute and Attribute Value as needed into the blank fields. If a blank field does not exist, click the Add a Row button + to insert a row and create a blank section field. Refer to Chapter 3 for an explanation of Class Attributes.  NOTE: DO NOT delete the CLEV, CSUB, or |
| 21. Click on the <b>Meetings</b> folder tab.                                                                   | TYPE attributes if they exist in this section.  The Meetings page is displayed.                                                                                                    |

**Commented [PKR12]:** See page 4 for Class Attributes. Also, see Appendix A, re: if an attribute is added here, there may be additional required information to enter into PeopleSoft on other pages.

**Commented [PKR13]:** Check View Tools to be sure all rows are displayed.

## **Meetings** Page

Make sure that you still are working on the same section.

| What you do                                                                                                    | What happens/Notes                                                                                                    |
|----------------------------------------------------------------------------------------------------|----------------------------------------------------------------------------------------------------|
| Basic Data   Heetings   Emilliant Chil   Beside                                                                     | Day gates Egue LNBOMA (LLanetous)                                                                                                    |
| Course ID: 600761 Academic Institution: The University of Acon Term: 2010 Fall Subject Area: 3450 Caraling Not: 100 | Course Officing Nat:  Undergrad  13/5versitics  Historica 200 Aljebox  Tanti America  Tanti America  Tanti America  Tanti America  Tanti America  Tanti America  Tanti America  Tanti America  Tanti America  Tanti America                                                                                                    |
|                                                                                                    | Ser-Acadientic Sanazon Cales-MBN 71222                                                                                                    |
| Focally ID Capacity Pat 18g Stort Mig En                                                                            | B ☐ P ☐ P ☐ ☐ BBGGGGGG H GGGBGG B                                                                                                    |
| Assupervent Williams Su                                                                                             | NOTE PATRIC ACCOUNTS CONTRACT  FORMS TO THE PATRICULAR CONTRACT  FORMS TO THE PATRICULAR CONTRACT  FORMS TO |
| 1. Select Facility ID.                                                                                              | Scottly (#) (#)                                                                                                    |
| For room assignment questions, contact universityscheduling@uakron.edu.                                             | Only select your department rooms – NOT GPC rooms.  Type the Facility ID and tab out of the field OR  Click Q, click Look Up, and click your selection from the results displayed under the blue Search Results bar to populate this field.  Leave field blank if scheduling a TBA course.                                                                                                    |
| 2. Select Mtg Start.                                                                                                | Enter a start time for the section.  a. Be sure to distinguish between AM and PM b. You can enter military time. c. You need to enter colon. EX: 8:00AM                                                                                                    |
|                                                                                                    | If scheduling a TBA class, enter 1:00AM                                                                                                    |
| 3. Enter Mtg End.                                                                                                   | Time will default based on the day and start time entered. Modify if necessary.                                                                                                    |
| 4. Select MTWTFSS.                                                                                                  | If scheduling a TBA class, enter 1:00AM.  Place a check in the box under the day(s) of the week the course is to meet.  NOTE: Leave days blank for TBA courses.                                                                                                    |

**Commented [PKR14]:** This is the most frequently used page in the Schedule of Classes.

**Commented [PKR15]:** Leave this field blank for room assignment by University Scheduling.

**Commented [PKR16]:** Must select from the meeting patterns as set up by the Registrar's office. See the handouts. Need to know the credit hours to select a pattern.

**Commented [PKR17]:** Always need to modify this field, because PeopleSoft defaults to an hour long class and UA does not have hour long classes.

#### **PeopleSoft ver. 9-Department Course Scheduling**

#### The University of Akron

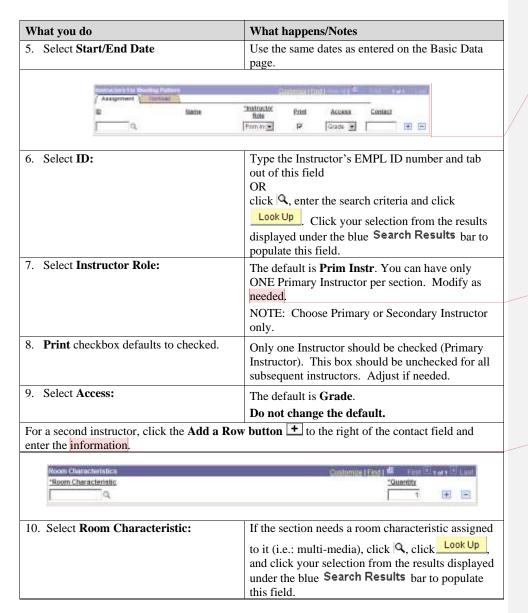

**Commented [PKR18]:** To replace an instructor, you always must delete the row for the previously assigned instructor, first. Then, add the new instructor.

Commented [PKR19]: Per Tim Kracker of the Registrar's office, if more than one instructor should be listed as a primary instructor, contact the registrar's office at classroom <a href="mailto:sched@uakron.edu">sched@uakron.edu</a> with the instructor's names and all course info

Commented [PKR20]: Some admins add themselves as an instructor for a class in order to assist a professor with the entry of grades.

#### **Unique Meeting Patterns**

Unique meeting patterns can be scenarios such as:

- sections that meet in different locations on different days
- sections that do not meet at the same time on different days

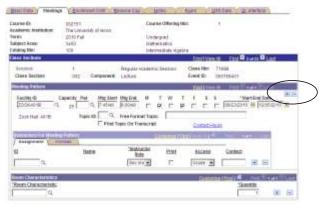

The following items are examples of <u>class sections that will require you to insert a new row</u> for unique meeting patterns.

**Example 1** is a class section meeting in different locations on the regularly scheduled days. The class section meets T in Olin 103 and R in Zook 110 and is taught by Professor Smith.

- On Pat Nbr 1, select Olin 103 on T and link Professor Smith.
- Click the + above the Start/End Dates to insert a row for the second meeting
- On Pat Nbr 2, select Zook 110 on R. Professor Smith will default.

**Example 2** is a class section meeting at different times on different days. The class section meets T in Olin 103 from 9:00AM to 9:50AM and R in Olin 103 from 2:00PM to 2:50 PM and is taught by Professor Smith.

- On Pat Nbr 1, select Olin 103 on T from 9:00AM to 9:50AM and link Professor Smith.
- Click the + above the Start/End Dates to insert a row for the second meeting pattern.
- On Pat Nbr 2, select Olin 103 on R from 2:00PM to 2:50PM. Professor Smith will default.

| What you do                                     | What happens/Notes                      |
|-------------------------------------------------|-----------------------------------------|
| 11. Click on the <b>Enrollment Cntrl</b> folder | The Enrollment Cntrl page is displayed. |
| tab.                                            |                                         |

#### **Enrollment Control Page**

Make sure that you still are working on the same section.

| W  | hat you do                                                                                                    | What happens/Notes                                                                                                    |
|----|----------------------------------------------------------------------------------------------------|----------------------------------------------------------------------------------------------------|
|    | Book Date   Backings   Encodement Colifs   Bookered Colifs   Bookered Colifs   Boo | Cap 5/Maio Egant Life Duta QL Interface  Cearse Offering Mai: 1  Undergrad  Mathematica  Intermediate Algebra  Erro (March A)  Erro (March A)  Erro (March A)  Erro (March A)  Erro (March A)  Erro (March A)  Erro (March A)                                                                                |
| 1. | Resection to Section:                                                                                                    |                                                                                                    |
| 2. | Select Add Consent.                                                                                                    | Use the drop down arrow to select the consent of the course:  - Department Consent = the course is controlled  - Instructor Consent = DO NOT USE  - No Consent = the course is <b>not</b> controlled  NOTE: If Departmental consent is selected, the student will need permission to enroll in this section. |
| 3. | Do not use the <b>Drop Consent</b> field.                                                                                                    | This field will default to No Consent. DO NOT change the default.                                                                                                    |
| 4. | Do not use the <b>Auto Enroll Section</b> or <b>Resection to Section</b> fields.                                                                                                    | These fields are not used – leave them blank.                                                                                                    |
| 5. | Select Requested Room Capacity and Enrollment Capacity.                                                                                                    | These fields will default with capacities used from the same term of the preceding year. Change to reflect the total number of seats available for the class section. The numbers in these two fields should match.                                                                                          |

Commented [PKR21]: And same term

**Commented [PKR22]:** To the right of the Enrollment Capacity field and under the word "Total" will be the total number of students currently enrolled in this class section.

Commented [PKR23]: Review options at down arrow. Cannot cancel a class until all enrolled students have been notified of the cancellation AND you have contacted and worked with the Registrar's office. Departments can cancel classes up until the time that the classes are available for student's to enroll in them. Once the class is published and available, the Registrar's office must be involved.

**Commented [PKR24]:** The only time that these two fields do not contain the same number is for ASL (American Sign Language classes), where there is an interpreter for the student.

## The University of Akron

| What you do                                                                                      | What happens/Notes                            |
|--------------------------------------------------------------------------------------------------|-----------------------------------------------|
| 6. Do not use the <b>Wait List Capacity</b> or <b>Minimum Enrollment Number</b> fields.          | These fields are not used – leave them blank. |
| 7. Do not use the <b>Auto Enroll from Wait List</b> or <b>Cancel If Student Enrolled</b> fields. | These fields are not used – leave them blank. |
| 8. Click on the <b>Notes</b> folder tab.                                                         | The Notes page is displayed.                  |

#### **Notes Page**

Make sure that you are still working on the same section.

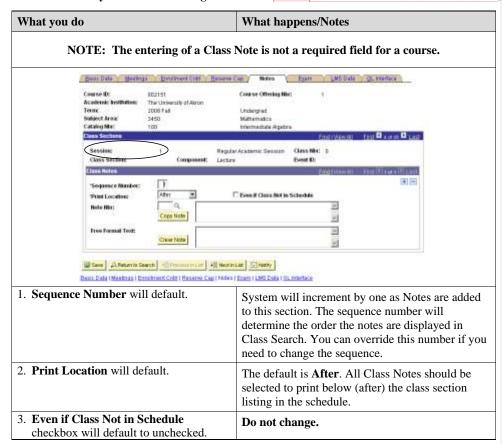

Commented [PKR25]: And same term.

## PeopleSoft ver. 9-Department Course Scheduling

## The University of Akron

| What you do                                      | What happens/Notes                                   |
|--------------------------------------------------|------------------------------------------------------|
| 4. Select Note Nbr:                              | Type the <b>Note Number code</b> and tab out of this |
|                                                  | field                                                |
|                                                  | OR                                                   |
|                                                  | Click, click Lookup, and click your selection        |
|                                                  | from the results displayed under the blue            |
|                                                  | Search Results bar to populate the field.            |
|                                                  |                                                      |
|                                                  | The Note description is displayed automatically in   |
|                                                  | the top box.                                         |
|                                                  | NOTE:                                                |
|                                                  | You can add more than one class note to a course:    |
|                                                  | - Place your cursor in the Note Nbr. Field           |
|                                                  | - Click on the 🛨 to add a new row                    |
|                                                  | - Enter the Note number.                             |
|                                                  | Nome                                                 |
|                                                  | NOTE:                                                |
|                                                  | If the note you need is not listed, contact the      |
|                                                  | Office of the University Registrar.                  |
| 5. Do not use the <b>Free Format Text</b> field. | This field is not used – leave it blank.             |

**Commented [PKR26]:** Review the handout for the full text of the notes.

# **Saving Course Information**

| What you do                               |      | What happens/Notes                                        |
|-------------------------------------------|------|-----------------------------------------------------------|
| 1. After all information has been entered |      | <b>Saved</b> appears in the top right area of the page to |
| on all pages, click on                    | Save | indicate that the changes have been saved.                |

Commented [PKR27]: My practice is not to have them save. That way you can use the same course for everyone and repeat it in many training seminars. Less work for you as an instructor.

#### **Maintaining Existing Class Sections**

When making changes to an existing class sections:

- Be sure that you are on the correct section number for the course to be updated;
- Place your cursor in the field to be updated and make your change;
- When making changes to course dates, be sure to make the change on both the Basic Data page AND the Meetings page;
- When making changes to instructors, remember ...

#### A. IF THE ID FIELD IS BLANK:

Type in the instructor's EMPL ID and TAB out of this field

Click , enter the instructor's name or National ID, and click your selection from the results displayed under the blue **Search Results** bar to populate the field.

# B. IF THE ID FIELD ALREADY HAS AN INSTRUCTOR ID AND YOU NEED TO REPLACE IT:

Place your cursor in the ID field and click on the button to delete the entry (you must ALWAYS delete the row). Follow step A to complete the process.

# C. IF THE ID FIELD ALREADY HAS AN INSTRUCTOR ID AND YOU NEED TO ADD AN ADDITIONAL INSTRUCTOR ID:

Place your cursor in the ID field and click on the + button to add an entry. Follow step A to complete the process.

#### D. IF YOU NEED TO DELETE THE INSTRUCTOR ID:

Place your cursor in the ID field and click on the button to delete the entry (you must ALWAYS delete the row).

• Don't forget to save your changes!!

**Commented [PKR28]:** Enter just the data on the Basic Data page for a lab. This practices section numbering and association numbering.

# Chapter 5: Schedule New Course

Use these steps when scheduling classes that were NOT rolled from the same term of the preceding year and do not exist within the **Maintain Schedule of Classes**. Additionally, use the **Schedule New Course** component for new classes that have never been offered previously.

#### **Search for the Class**

Path: Curriculum Management > Schedule of Classes > Schedule New Course

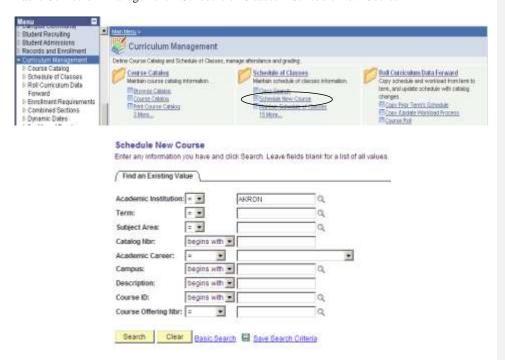

| What you do                            | What happens/Notes                               |
|----------------------------------------|--------------------------------------------------|
| 1. Follow the path as shown above.     | The Schedule New Course – Find an Existing       |
|                                        | Value page is displayed.                         |
| 2. Select <b>Academic Institution:</b> | Type <b>AKRON</b> and TAB to the next field      |
|                                        | - OR -                                           |
|                                        | Click , click Look Up, and click <b>AKRON</b> to |
|                                        | populate the field.                              |

Commented [PKR30]: Be sure to clear Search before enter criteria for this new search or PeopleSoft may not perform the search correctly. If you see "no matching values," clear the search criteria

using the Clear tool and re-enter the criteria.

Commented [PKR29]: Discuss Chapter 6 first.

| What you do                    | What happens/Notes                                                                                                    |
|--------------------------------|----------------------------------------------------------------------------------------------------|
| 3. Select <b>Term:</b>         | Type the <b>4-digit Term code</b> and TAB to the next field - OR -                                                                                                    |
|                                | Click , click Look Up , and click your selection from the results displayed under the blue Search Results bar to populate the field.                                                                                                    |
| 4. Select Subject Area:        | Type the <b>Subject code</b> and TAB to the next field                                                                                                    |
|                                | - OR - Click , click Look Up , and click your selection from the results displayed under the blue Search Results bar to populate the field.                                                                                                    |
| 5. Select Catalog Number:      | If known, type the course's catalog number.                                                                                                    |
| 6. Click on the Search button. | Click your selection from the results displayed under the blue <b>Search Results</b> bar.                                                                                                    |
|                                | The Basic Data page of the Schedule New Course is displayed.                                                                                                    |
|                                | If you have an exact match, you will be taken directly to the Basic Data page.                                                                                                    |
|                                | If the course that needs to be scheduled does not appear in the Search results when using the Schedule New Course component, the course cannot be scheduled. There are three reasons for this result. The course:  - has not been set up in the Course Catalog, or - is currently Inactive in the Course Catalog, or - has not been 'Approved' in the Course Catalog. |

For the course you wish to schedule, if a Class Section number appears within the Class Section field, this course has already been added and is available for modification under **Maintain Schedule of Classes**.

If NO Class Section number appears within the Class Section field, this course is ready to be added. Follow all of the steps shown above beginning with "Adding Additional Class Sections" on Page 7. The only step NOT needed is Step #1 ... you do NOT need to add a row (because the fields for the course you wish to add are already blank).

**Commented [PKR31]:** Consider using a special topics course, such as 3100:295. (Of course, this will be on the schedule of classes in some terms.)

Commented [PKR32]: There should be only one row. The section number field should be blank. If the section number field is filled in, the courses is scheduled already for the selected term.

## **Chapter 6: Deleting Class Sections**

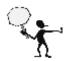

**IMPORTANT:** Deleting every class section from a scheduled class DELETES the ENTIRE class from the Schedule of Classes.

**NOTE:** Courses should <u>ONLY</u> be deleted <u>PRIOR</u> to when the Schedule of Classes is available for viewing online. Once classes are available for viewing, any classes that are not being offered should be CANCELLED. Classes that are to be cancelled should be coordinated with the Office of the University Registrar.

#### **Search for the Class**

Path: Curriculum Management > Schedule of Classes > Maintain Schedule of Classes

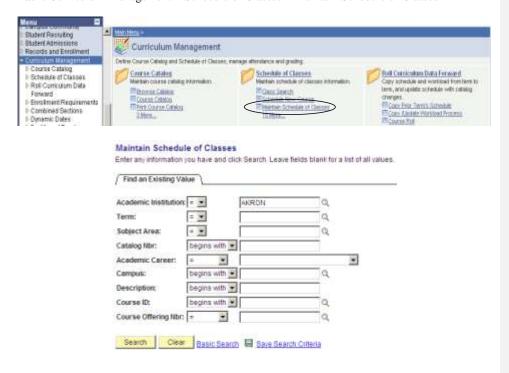

| What you do                        | What happens/Notes                                     |
|------------------------------------|--------------------------------------------------------|
| 1. Follow the path as shown above. | The Maintain Schedule of Classes – Find an             |
| _                                  | Existing Value page is displayed.                      |
| 2. Select Academic Institution:    | Type <b>AKRON</b> and TAB to the next field            |
|                                    | - OR -                                                 |
|                                    | Click , click Look Up, and click <b>AKRON</b> to       |
|                                    | populate the field.                                    |
| 3. Select <b>Term</b> :            | Type the <b>4-digit Term code</b> and TAB to the next  |
|                                    | field                                                  |
|                                    | - OR -                                                 |
|                                    | Click , click Look Up, and click your selection        |
|                                    | from the results displayed under the blue              |
|                                    | Search Results bar to populate the field.              |
| 4. Select Subject Area:            | Type the <b>Subject code</b> and TAB to the next field |
|                                    | - OR -                                                 |
|                                    | Click , click Look Up, and click your selection        |
|                                    | from the results displayed under the blue              |
|                                    | Search Results bar to populate the field.              |
| 5. Select Catalog Number:          | If known, type the course's catalog number.            |
| 6. Click on the Search button.     | Click your selection from the results displayed        |
| o. Click off the button.           | under the blue Search Results bar.                     |
|                                    |                                                        |
|                                    | The Basic Data page of the Schedule of Classes is      |
|                                    | displayed.                                             |
|                                    |                                                        |
|                                    | If you have an exact match, you will be taken          |
|                                    | directly to the Basic Data page.                       |

#### **Delete Class Sections**

If the Section field on the Basic Data page is blank, there are no sections to delete.

If the Section field on the Basic Data page has a number in it:

What you do What happens/Notes 1. Ensure that you are working on the The page with the correct course section will be correct section to be deleted. Use the displayed. First 1 2 of 9 Last Find | View All bar to move through the list of sections until the section you need is displayed. Course Offering Mbr: Course (I): 002151 Academic Instituti Termi The University of Alicon 2008 Fall Undergrad Support Arms: 3450 Chess Section Class Nbr Regular Academic Session "Class Section "Start End Data: Component Dwirt ID: 000128795 Enrifment . "Class Type; AddFee WORDNICK SA-AKRON Aloron Campus - Student Admin "Location: Course Admenistrator E Student Specific Pe \*Academic Organization Math Department Fill Dynamic Date Calc Required Acadómic Groups College of Arts and Sciences Conerate Class Hitg Attent Wolldey Schedule: Apademic Heliday Schedule III Sync Attendence with Class thy Instruction Mode: III GE Interface Required Primary best: Section III Provi Topic in Schemule Course Topic für Course Equivalent Course Group Coverage Equipment Course Cires Equivalent Courte Group Class Attr **B B** Seve Affetunte Seetin | 1 Province | Lat. | 4 Need in Lat. | 1 teaty 2. After confirming that you are on the The course section is deleted. correct section to be deleted, click the **Delete a Row button** – to DELETE the row, thereby deleting the section. After the section has been deleted, click Saved appears in the top right area of the page to on Save indicate that the changes have been saved.

Commented [PKR33]: Deleting only can be done before registration has begun. After registration has begun, the registrar's office must cancel the class after the department notifies all enrolled students of the pending cancellation.

 $\begin{tabular}{ll} \textbf{Commented [PKR34]:} & There is a confirming prompt first, before the deletion. \end{tabular}$ 

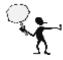

YOU CANNOT DELETE A CLASS SECTION WHEN STUDENTS ARE ALREADY ENROLLED. Contact the students in the class section and make arrangements to have them withdrawn. Once all students have been withdrawn, the course should be CANCELLED.

Classes that are to be cancelled should be coordinated with the Office of the University Registrar.

Any questions regarding deleting sections should be directed to the Office of the University Registrar.

## Chapter 7: Defining Combined Sections

Combined sections are those courses where two or more sections of those courses meet together as if they were one class.

For example, 5500:450-001 and 5500:550-001 are two courses that are to meet together as if they were one class.

You may choose to either combine sections permanently or for just one time only. You may also choose to combine sections within or across subjects, or both.

When classes are linked to a combined section, they are all given the same Event ID. The enrollment capacities are controlled both at the section level and at the sections-combined level.

NOTE: Class sections CANNOT be combined if there are any differences in meeting patterns. Be sure to check all class sections to be combined to ensure that the meeting pattern information is the same. Another option is to leave the meeting pattern information blank until after the sections are combined. When combining sections, it is best that a facility ID exists for only one of the classes on the Meetings page.

#### **Create Combined Sections ID and Identifying Combined Sections**

**Path:** Curriculum Management > Combined Sections > Combined Sections Table

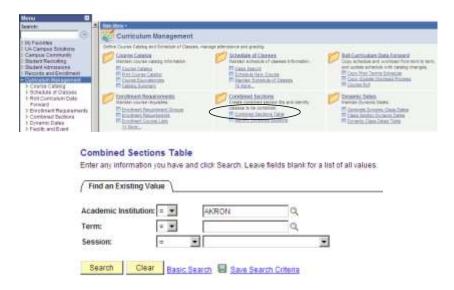

Commented [PKR35]: Steps:

- 1. Name the combined section
- Enter the sections to combine.
- Verify the sections are combines.

**Commented [PKR36]:** For the ase of class prep, consider not saving the work that they do in class.

| 1. Follow the path as shown above.  The Combined Sections Table – Find an Existing Value page is displayed.  Type AKRON and TAB to the next field - OR - Click , click Look Up, and click AKRON populate the field.  Select Term:  Type the 4-digit Term code and TAB to the next field - OR - Click , click Look Up, and click your select from the results displayed under the blue Search Results bar to populate the field.  Click on the Search button.  The University of Akson Terms:  The University of Akson Terms Table page is displayed to the page is displayed to the page is |
|----------------------------------------------------------------------------------------------------|
| 2. Select Academic Institution:  Type AKRON and TAB to the next field OR- Click, click Look Up, and click AKRON populate the field.  Type the 4-digit Term code and TAB to the n field OR- Click, click Look Up, and click your select from the results displayed under the blue Search Results bar to populate the field.  4. Click on the Search button.  The Combined Sections Table  Academic Institution:  Type AKRON and TAB to the next field  Look Up, and click your select from the results displayed under the blue Search Results bar to populate the field.  The Combined Sections Table page is displayed                                                                                                    |
| - OR - Click , click Look Up, and click AKRON populate the field.  3. Select Term:  Type the 4-digit Term code and TAB to the n field - OR - Click , click Look Up, and click your selection from the results displayed under the blue Search Results bar to populate the field.  4. Click on the Search button.  Combined Sections Table  Academic institutions.  The University of Alson                                                                                                    |
| populate the field.  3. Select Term:  Type the 4-digit Term code and TAB to the name of field and table of the field and table of the field and table of the field and table of the field and table of table of ta |
| populate the field.  3. Select Term:  Type the 4-digit Term code and TAB to the n field OR - Click , click Look Up, and click your select from the results displayed under the blue Search Results bar to populate the field.  4. Click on the Search button.  The Combined Sections Table page is displayed.  The University of Abron                                                                                                    |
| 3. Select Term:  Type the 4-digit Term code and TAB to the n field OR - Click on the Search button.  Type the 4-digit Term code and TAB to the n field OR - Click on the Search populate the field.  The Combined Sections Table page is displayed.  The University of Abron                                                                                                    |
| from the results displayed under the blue  Search Results bar to populate the field.  4. Click on the Search button.  The Combined Sections Table page is displayed.  Academic healthding.  The University of Abron                                                                                                    |
| from the results displayed under the blue  Search Results bar to populate the field.  4. Click on the Search button.  The Combined Sections Table page is displayed.  Academic Institution:  The University of Abron                                                                                                    |
| Search Results bar to populate the field.  4. Click on the Search button.  The Combined Sections Table page is displayed.  Academic Institution:  The University of Abron                                                                                                    |
| 4. Click on the Search button. The Combined Sections Table page is displayed.  Combined Sections Table  Academic Institution: The University of Akron                                                                                                    |
| Combined Sections Table  Academic Institutions: The University of Airon                                                                                                    |
| Academic Institution: The University of Alcon                                                                                                    |
| Session: Regular Academic Session                                                                                                    |
| Sections D Description Short Description                                                                                                    |
| 1197   5500 450/540-001   5500 450/5   Mew Combined Sections   The Add a New                                                                                                    |
| Parallel Salaria Salaria Salar |
| 1733 Distriction Description Control of the Control of the Control |
| 1154 3580*422522-002 3580*4225 Wew Combined Sections : -                                                                                                    |
|                                                                                                    |
| 1152                                                                                                    |
| 1150 3350.439/539-001 3350.439/5 Wew Combined Sections :                                                                                                    |
| 1149 3400 489/589-001 3400/489/5 View Combined Sections :                                                                                                    |
| 1148 3450-335-083/004 3450-335-0 View Combined Sections # -                                                                                                    |
| 1147   4800 440-001/997-004   4900:440-0   View Combined Sectors   🛨                                                                                                    |

**Commented [PKR37]:** Check to be sure that the courses are not combined already.

Commented [PKR38]: The new blank rows is added below row where you clickec on Add button

| What you do                                                                                                    | What happens/Notes                                                                                                    |  |
|----------------------------------------------------------------------------------------------------|----------------------------------------------------------------------------------------------------|--|
| 8. Select <b>Description</b>                                                                                                    | Enter the course information into this field.                                                                                                    |  |
| 9. Scroll to the bottom of the page and click on Save.                                                                                                    | Saved appears in the top right area of the page to indicate that the changes have been saved.                                                                                                    |  |
|                                                                                                    | NOTE: The <b>Combined Sections ID</b> and <b>Short Description</b> fields are automatically populated when you save your entry.                                                                                                    |  |
| 10. Scroll back up to the Description you just entered and click on the View Combined Sections link.                                                                               | The <b>Identify Combined Sections</b> page is displayed.                                                                                                    |  |
| Academic institution: AHROM The University of Term: 410°F 2000 Fall 3466600 1 Regular Academic Combined Sections IO: 1233 8504-02825-801 Combined Sections IO: 1234 8504-02825-801 | Septime A trait Date  Wants life Session  Wants of the Name  information and the Name  information and the Name  informati |  |
| Requested Room Capacity: 33 Environment West Link Co                                                                                                    | DOTAL ALLES OF THE STATE OF THE STATE OF THE |  |
| Companies Sections   Class Communication                                                                                                    |                                                                                                    |  |
| West Combined Sections Table    Section Section   12 leady                                                                                                    |                                                                                                    |  |
| 11. Permanent Combination defaults to Leave this box checked.                                                                                                    |                                                                                                    |  |
| checked.  12. Skip Mtg Pattern & Instr Edit defaults to unchecked.                                                                                                    | Leave this box unchecked.                                                                                                    |  |
| 13. Select Combination Type:                                                                                                    | Click on the drop-down and select one of the following:                                                                                                    |  |
|                                                                                                    | Cross Subject – select this if the subject numbers are not the same for each course (i.e., one subject is 5500 and the other subject is 6500).                                                                                                    |  |
|                                                                                                    | Within Subject – select this if the subject numbers are the same for each course (i.e., both subjects are 5500).                                                                                                    |  |

**Commented [PKR39]:** This is a free form text field, but follow the pattern that you see in the other descriptions.

**Commented [PKR40]:** Unmark box if this combination is only for this term and will not be rolled over into future terms.

| What you do                                                 | What happens/Notes                                                                                                    |
|-------------------------------------------------------------|----------------------------------------------------------------------------------------------------|
| 14. Select Requested Room Capacity and Enrollment Capacity. | This number should reflect the total number of seats available for BOTH classes. Enter this number into both fields. These two numbers should match.                                                                                                    |
| 15. Do not use the <b>Wait List Capacity</b> field.         | This field is not used – leave it blank.                                                                                                    |
| 16. Select Class Nbr                                        | Enter the <b>five-digit Class Number</b> and TAB out of the field  - OR -  Search for the Class Number to be added:  a. Click .  b. On the Look Up Class Nbr page, enter data into any of the available fields and click on the Look Up button.  c. Click your selection from the results displayed under the blue Search Results bar.    |
| 17. Click on the 🛨 button.                                  | A new row is inserted.                                                                                                    |
| 18. Select Class Nbr                                        | Enter the <b>five-digit Class Number</b> and TAB out of the field  - OR -  Search for the Class Number to be added:  a. Click  .  b. On the Look Up Class Nbr page, enter data into any of the available fields and click on the  Look Up button.  c. Click your selection from the results displayed under the blue  Search Results bar. |
| 19. Click on Save .                                         | <b>Saved</b> appears in the top right area of the page to indicate that the changes have been saved.                                                                                                    |

Commented [PKR41]: Recommend that you do step 16 first. The requested room capacity and number of students enrolled is shown. Use those numbers to complete the Requested Room Capacity and Enrolment Capacity fields.

## **Have the Classes Been Combined Yet?**

To check if classes have been combined, navigate to **Maintain Schedule of Classes** and view the **Meetings** page of either of the classes that were to be combined.

Path: Curriculum Management > Schedule of Classes > Maintain Schedule of Classes

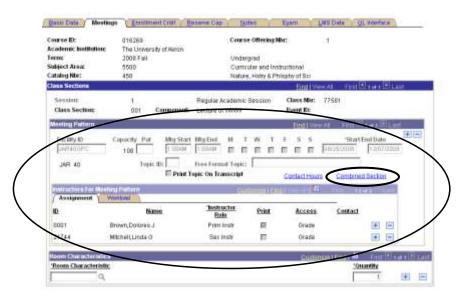

Notice that the fields within the Meeting Pattern section are grayed-out. You can no longer type in the Instructor ID field. Also, a new link has appeared within this section:  $\frac{Combined\ Section}{Combined\ Section}$ .

| What you do                            | What happens/Notes                            |
|----------------------------------------|-----------------------------------------------|
| 1. Click on the Combined Section link. | The Combined Section Detail page is displayed |
|                                        | showing details of the combined sections.     |

Commented [PKR42]: Remember to locate the correct section.

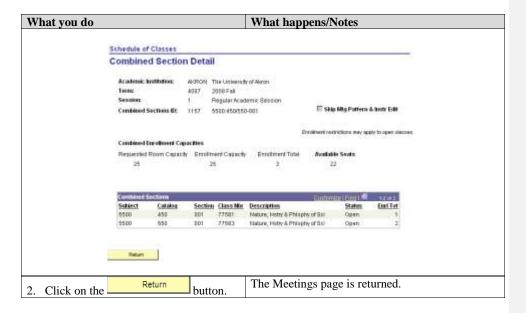

#### Modifying the Meetings Pages for a Combined Section

Once classes are combined, the information on the Meetings page and the Enrollment Control page cannot be modified using the Maintain Schedule of Classes or Schedule New Course components. Therefore, navigate to the **Schedule Class Meetings** page to change this combined section information.

Path: Curriculum Management > Schedule of Classes > Schedule Class Meetings

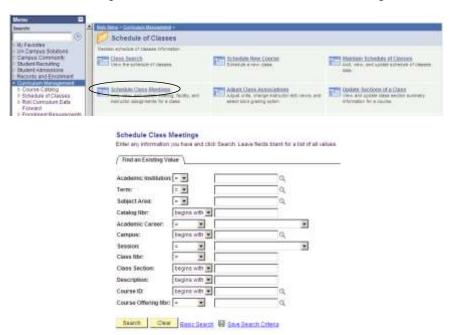

| What you do                        | What happens/Notes                                 |
|------------------------------------|----------------------------------------------------|
| 1. Follow the path as shown above. | The Schedule Class Meetings – Find an Existing     |
|                                    | Value page is displayed.                           |
| 2. Select Academic Institution:    | Type <b>AKRON</b> and TAB to the next field - OR - |
|                                    |                                                    |
|                                    | Click , click Look Up, and click <b>AKRON</b> to   |
|                                    | populate the field.                                |

| What you do                                                                                                    | What happens/Notes                                                                                                    |
|----------------------------------------------------------------------------------------------------|----------------------------------------------------------------------------------------------------|
| 3. Select <b>Term:</b>                                                                                                    | Type the <b>4-digit Term code</b> and TAB to the next field - OR -                                                                                                    |
|                                                                                                    | Click , click Look Up, and click your selection from the results displayed under the blue Search Results bar to populate the field.                                                                                                    |
| 4. Select Subject Area:                                                                                                    | Type the <b>Subject code</b> and TAB to the next field - OR -                                                                                                    |
|                                                                                                    | Click , click Look Up, and click your selection from the results displayed under the blue Search Results bar to populate the field.                                                                                                    |
| 5. Select Catalog Number:                                                                                                    | If known, type the course's catalog number.                                                                                                    |
| 6. Click on the Search button.                                                                                                    | Click your selection from the results displayed under the blue <b>Search Results</b> bar.                                                                                                    |
|                                                                                                    | The Meetings page is displayed.                                                                                                    |
|                                                                                                    | If you have an exact match, you will be taken directly to the Meetings page.                                                                                                    |
| Merthus \ Engineericulu Egan                                                                                                    |                                                                                                    |
| Course ID: 010200 Academic Institution: Two University of Acons Tents: 2006 Fast Subject Alexe 5000 Containing Tents: 450                                                                                                    | Grants of Office Ing Mac.  Undergrad Cartrabis and Institutional Halans, Institution Principles of Oci.                                                                                                    |
| The state of the state of the s | Academic Sension Ches 8841 77581                                                                                                    |
| Glass Section: (01 Component: Locker)                                                                                                    | Physics = 1 = 1 th production                                                                                                    |
| Facility ID Capacity Put Mig Start Mig East [MR100PC Q 100 Q 1100 Q 1100Mg 100Mg  JMR 43 Tapic ID Free For                                                                                                    |                                                                                                    |
| E Prest Topic Ce In                                                                                                    | And the state of the state of t |
| Application of the Manufact Policies (Manufacture Victoria)                                                                                                    | Submitted to the late                                                                                                    |
| D Name State                                                                                                    | nactor Print Access Contact                                                                                                    |
| 0001 Q. Stave.Decree.J. Frin                                                                                                    | In S Grade S S S                                                                                                    |
|                                                                                                    | Annual Control of the Control of the |
| There Characteristics                                                                                                    | Contract Contract Con |
| 1 3                                                                                                    | [ T H H                                                                                                    |
| Mill Seen J. Distance Service Distance                                                                                                    |                                                                                                    |
|                                                                                                    |                                                                                                    |

| $\mathbf{W}$ | hat you do         |                   | What happens/Notes                                                                                          |
|--------------|--------------------|-------------------|----------------------------------------------------------------------------------------------------|
| 7.           | Make any necessary | y changes to the: |                                                                                                    |
|              | -                  | Facility ID       |                                                                                                    |
|              | -                  | Mtg Start/Mtg End |                                                                                                    |
|              |                    | times             |                                                                                                    |
|              | -                  | Days section is   |                                                                                                    |
|              |                    | offered           |                                                                                                    |
|              | -                  | Start/End Dates   |                                                                                                    |
|              | -                  | Instructor        |                                                                                                    |
|              |                    | information       |                                                                                                    |
| 8.           | Click on Save .    |                   | <b>Saved</b> appears in the top right area of the page to indicate that the changes have been saved.        |
|              |                    |                   | NOTE: When you change the information on one of the sections, the changes will be updated in both sections. |

**NOTE:** If you change the **Requested Room Capacity** and **Enrollment Capacity** information on either or both of the combined sections, you must return to the **Identify Combined Sections** page and update the **Requested Room Capacity** and **Enrollment Capacity** fields. Remember that the number in these fields is a total of the capacity for both combined sections.

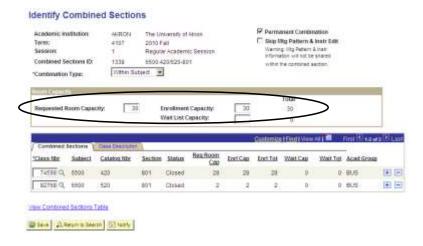

 $\begin{tabular}{ll} \textbf{Commented [PKR43]:} These are the values that you can change here. \end{tabular}$ 

**Commented [PKR44]:** This info is in Maintain Schedule of Classes on Enrollment Ctrl page.

Commented [PKR45]: See page 27.

## **Un-combining Combined Sections**

At times, a decision is made for classes that are currently combined to be un-combined.

Path: Curriculum Management > Combined Sections > Identify Combined Sections

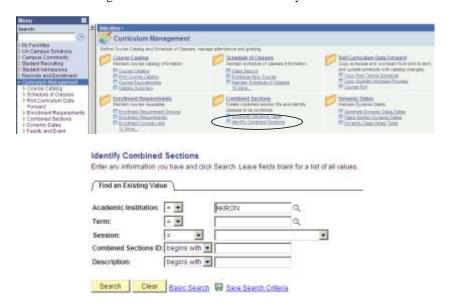

| What you do                        | What happens/Notes                                                    |
|------------------------------------|-----------------------------------------------------------------------|
| 1. Follow the path as shown above. | The Identify Combined Sections – Find an                              |
|                                    | Existing Value page is displayed.                                     |
| 2. Select Academic Institution:    | Type <b>AKRON</b> and TAB to the next field - OR -                    |
|                                    | Click , click Look Up , and click <b>AKRON</b> to populate the field. |

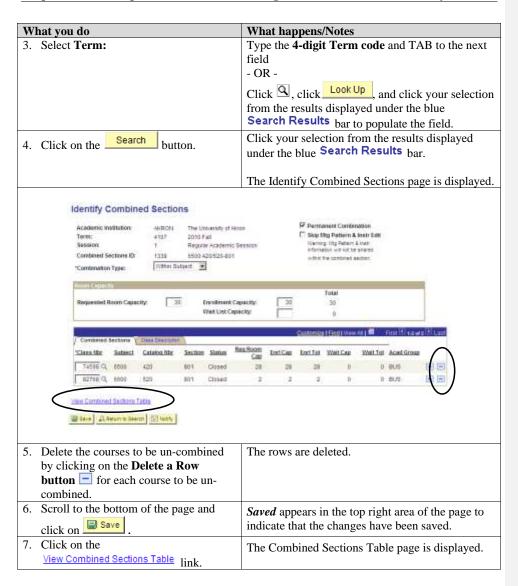

| Vhat you                                                                                                    | ı do                                                                                             |                              | What happens/Notes                                                                                                    |                |              |  |  |  |
|----------------------------------------------------------------------------------------------------|--------------------------------------------------------------------------------------------------|------------------------------|----------------------------------------------------------------------------------------------------|----------------|--------------|--|--|--|
| ombine                                                                                                    | d Sections Table                                                                                 |                              |                                                                                                    |                |              |  |  |  |
| Academic In<br>Term:<br>Session:                                                                                   | 2008 Fall                                                                                        | dy of Akron<br>demic Session |                                                                                                    |                |              |  |  |  |
| Combined<br>Sections ID                                                                                            | Description                                                                                      | 'Short Descr                 | letion                                                                                                    |                |              |  |  |  |
| 1197                                                                                                    | 5500.450/550-001                                                                                 | 5500.450/5                   | View Combined Sections                                                                                                    | <b>E</b>       |              |  |  |  |
| 1156                                                                                                    | 3350:440/540-001                                                                                 | 3350:440/5                   | Wew Combined Sections                                                                                                    |                | The Delete a |  |  |  |
| 1155                                                                                                    | 3400:496/596-001                                                                                 | 3400:496/5                   | Yew Combined Sections                                                                                                    | BE             | Row button   |  |  |  |
| 1154                                                                                                    | 3580 422/522-002                                                                                 | 3580:422/5                   | View Combined Sections                                                                                                    | $\Xi$          |              |  |  |  |
| 1163                                                                                                    | 4800:410/510-801                                                                                 | 4600:410/5                   | Mew Combined Sections                                                                                                    |                |              |  |  |  |
| 1162                                                                                                    | 3650.489898-001                                                                                  | 2650:488/0                   | View Combined Sections                                                                                                    |                |              |  |  |  |
| 1151                                                                                                    | 3700:463/563-001                                                                                 | 3700.463/5                   | View Combined Sections                                                                                                    |                |              |  |  |  |
| 1150                                                                                                    | 3350:439/539-001                                                                                 | 3350:438/5                   | View Combined Sections                                                                                                    | $\blacksquare$ |              |  |  |  |
| 1149                                                                                                    | 3400-489/589-001                                                                                 | 3400:489/5                   | View Combined Sections                                                                                                    | 田田             |              |  |  |  |
| 1148                                                                                                    | 3450:335-083/004                                                                                 | 3450:335-0                   | View Compined Sections                                                                                                    | 田田             |              |  |  |  |
| 1147                                                                                                    | 4800 440-001/897-004                                                                             | 4800:440-0                   | Wew Combined Sections                                                                                                    |                |              |  |  |  |
| headir<br>Scroll                                                                                                   | on the <b>Description</b> cong to sort the table in through the list to fin ns you wish to un-co | formation.  nd the           | Data now appears in Description (course) order.  NOTE: pay attention to the section numbers. You may find 5500:450/550-001 in the list, but you need to un-combine section number 002 of 5500:450/550. |                |              |  |  |  |
| 0. Once you have found the section you wish to un-combine, click the <b>Delete a Row button</b> to delete the row. |                                                                                                  |                              | The row is deleted from                                                                                                    | n the ta       | ible.        |  |  |  |
| 1. Scroll to the bottom of the page and click on Save.                                                             |                                                                                                  |                              | Saved appears in the to indicate that the change                                                                                                    |                |              |  |  |  |

Commented [PKR47]: If combined course if for a course in Sociology and one in Psych, only one of the admins needs to make the changes. Can request security to see another dept's courses. If that dept says no, the change(combination) must go through registrar's office.

# Appendix A: Class Attributes

A Class Attribute is an identifier that can help describe the type of section that is being offered. When using Class Attributes, specific information must be entered into various fields. Use this guide when entering a Class Attribute for a section.

Remember to save your entries on each page.

#### **HON - Honors Course**

| Field                                                 | Data to be entered          |  |  |  |
|-------------------------------------------------------|-----------------------------|--|--|--|
| Course Attribute field (Basic Data page)              | HON                         |  |  |  |
| Note Number field (Notes page)                        | 46                          |  |  |  |
| Requirement Designation field (Class Components page) | HON *see instructions below |  |  |  |
| Requirement Group field (Class Requisites page)       | 01588 (English Comp I)      |  |  |  |
|                                                       | 01589 (English Comp II)     |  |  |  |
|                                                       | 01014 (All other courses)   |  |  |  |
|                                                       | *see instructions below     |  |  |  |

**NOTE:** If the Honors section is a lab (non-enrollment) section, the only field above to be entered is the Course Attribute field (Basic Data Page).

## LC – Learning Community

| Field                                                 | Data to be entered         |
|-------------------------------------------------------|----------------------------|
| Course Attribute field (Basic Data page)              | LC                         |
| Requirement Designation field (Class Components page) | LC *see instructions below |
| Free Format Topic field (Meetings page)               | Learning Community         |

## WWW – Online (100% online)

| Field                                                 | Data to be entered          |  |  |  |
|-------------------------------------------------------|-----------------------------|--|--|--|
| Location field (Basic Data page)                      | SA-OFFCAMP                  |  |  |  |
| Instruction Mode field (Basic Data page)              | WW                          |  |  |  |
| Course Attribute field (Basic Data page)              | WWW                         |  |  |  |
| Course Attribute Value field (Basic Data page)        | ONLINE                      |  |  |  |
| Note Number field (Notes page)                        | 60                          |  |  |  |
| Requirement Designation field (Class Components page) | WWW *see instructions below |  |  |  |

Commented [PKR48]: If you need assistance, contact the

- 1. A course does not have to have an attribute.
- 2. This is a cheat sheet for the most common attributes.
- Contact classsched for assistance with attributes not listed here.

Commented [PKR49]: At maintain schedule of classes
Commented [PKR50]: At maintain schedule of classes
Commented [PKR51]: At Adjust Class Associations

Commented [PKR52]: At Adjust class associations

**Commented [PKR53]:** Set aside for (restricted to) students that are following a set of classes together. A class can be split into X number of seats for LC and X number of seats for general registration.

**Commented [PKR54]:** DL does not have attributes. We identify those classes in a different way – not attributes. It is an Instruction Mode on the Basic Data page of Maintain Schedule of Classes.

#### WB - Web-Based (31-99% Online)

| Field                                          | Data to be entered |
|------------------------------------------------|--------------------|
| Course Attribute field (Basic Data page)       | WB                 |
| Course Attribute Value field (Basic Data page) | WEB BASED          |
| Note Number field (Notes page)                 | 171                |

## WE - Web-Enhanced (0-30% Online)

| Field                                          | Data to be entered |
|------------------------------------------------|--------------------|
| Course Attribute field (Basic Data page)       | WE                 |
| Course Attribute Value field (Basic Data page) | WEB ENHAN          |
| Note Number field (Notes page)                 | 162                |

## **GOC - Graduate Outreach Cohort**

| Field                                          | Data to be entered |
|------------------------------------------------|--------------------|
| Course Attribute field (Basic Data page)       | GOC                |
| Course Attribute Value field (Basic Data page) | GOC                |

<sup>\*</sup>Instructions for entering data in the Requirement Designation and Requirement Group fields:

Path: Curriculum Management > Schedule of Classes > Adjust Class Associations

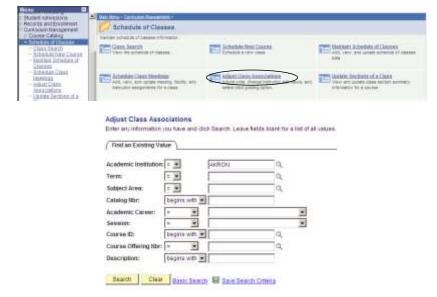

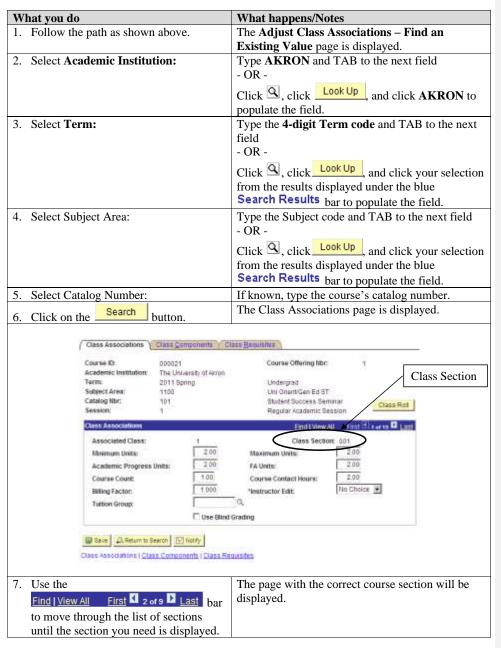

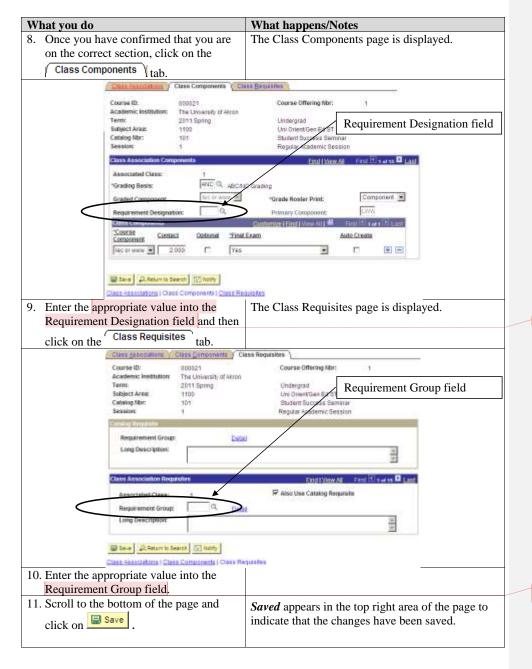

Commented [PKR55]: Enter attribute number.

**Commented [PKR56]:** A requirement group is composed of the pre-requisites list for this course.

## **Appendix B: Location Definitions**

The Location field on the Basic Data page impacts the tuition and fees assessed for classes. Special attention must be given to the information placed into this field.

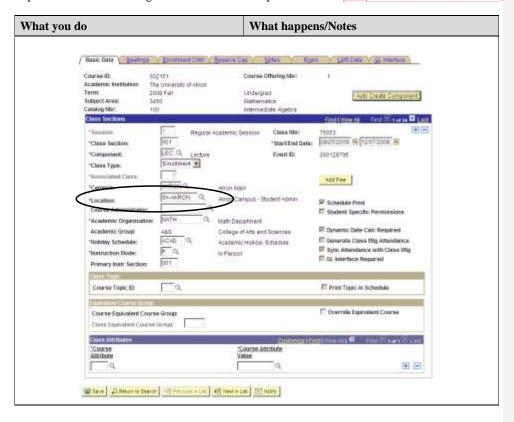

### SA-Akron (Akron Campus)

Students enrolled in a class with this location will be charged the following fees that will not be charged based on other locations:

- Transportation Fee (Provides access to parking and bus service) (Charged to All students enrolled in 6 credits or more on Akron Campus/Akron location.
- Facility Fee (Provides access to the Recreation Center)

#### SA-Barb (Barberton HS/Stark State Initiative ONLY)

Students enrolled in a class with this location receive a special Tuition Rate per credit hour with no fees (pilot program). Other Barberton classes do not qualify for this location and should be set up as Off-Campus.

**Commented [PKR57]:** Note that fees change periodically and those listed here may no longer be accurate.

2013.04.23 Office of the University Registrar

3-42

#### **SA-MCUC** (Medina County University Center Location)

Students enrolled in a class with this location receive a special Tuition Rate and Fees but are not charged the Transportation fee or Facility fee. If there is a mixture of MCUC and Wayne or Akron classes, the student is charged by location and does not receive the benefit of the flat fee range unless more than 12 credit hours are from location.

## **SA-Off Campus**

Students enrolled in a class with this location are charged the regular Tuition Rate but are not charged the Transportation fee or the Facility fee. If there is a mixture between SA-Akron and Off-Campus classes, the Off-Campus credit hours are not used to calculate the total 6 credits needed to be assessed the Transportation fee. Off-Campus would include 100% online (www) classes except approved ONLINE programs.

## SA-Online (predetermined 5100 & 5400 courses ONLY)

Students enrolled in a class with this location are charged the regular Tuition Rate but are not charged the Transportation fee or Facility fee. Non-Resident students in the Online Program are only charged \$1.00 for the Non-Resident fee.

#### **SA-Wavne**

Student enrolled in a class with this location are charged the Wayne Tuition Rate. They are not charged the Transportation fee, Library fee or Facility fee. If there is a mixture of Wayne and MCUC or Akron classes, the student is charged by location and does not receive the benefit of the flat fee range unless more than 12 credit hours are from one location.

### SA-CVCC or SA-CVCC2 (Cuyahoga Valley Career Center)

Students enrolled in a class with this location are charged the Akron Tuition Rate but are not charged the Transportation fee or Facility fee. Other fees may be charged.

## **Appendix C: University Scheduling Patterns**

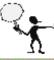

Please refer to the <u>most current</u> University Scheduling Patterns located at <u>www.uakron.edu/registrar/scheduling.dot</u> when building your course schedule.

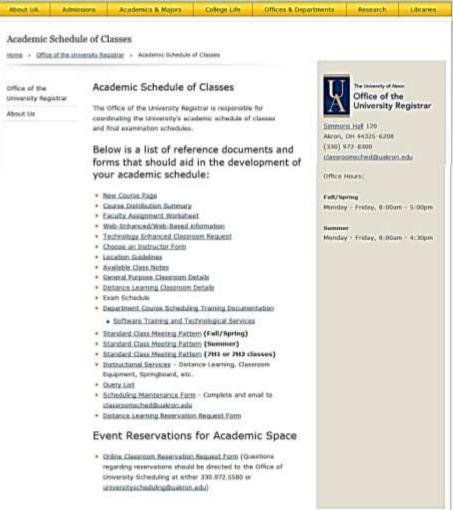

## Appendix D: Phase Report (Schedule of Classes Report

The Phase Report allows Departments to create their own hard copy of the Schedule of Classes, if desired.

The FIRST TIME that you create this report, you will need to create a Run Control ID. This Run Control ID will store the options that you choose to set for the report that you are creating.

Path: Curriculum Management > Schedule of Classes > Print Class Schedule

| The | FIRST | TIME | that v | VOII | create | this | report: |
|-----|-------|------|--------|------|--------|------|---------|

Enter the path as shown above.

On the Find an Existing Value page, click the Add a New Value link. In the **Run Control ID** field, type **SOC**. Click Add.

The Schedule of Classes page is displayed.

Once you have created this report, to create it in the future:

Enter the path as shown above.

On the Find an Existing Value page, click Search.

In the **Search Results** that appear under the blue bar, click the link **SOC**.

The Schedule of Classes page is displayed.

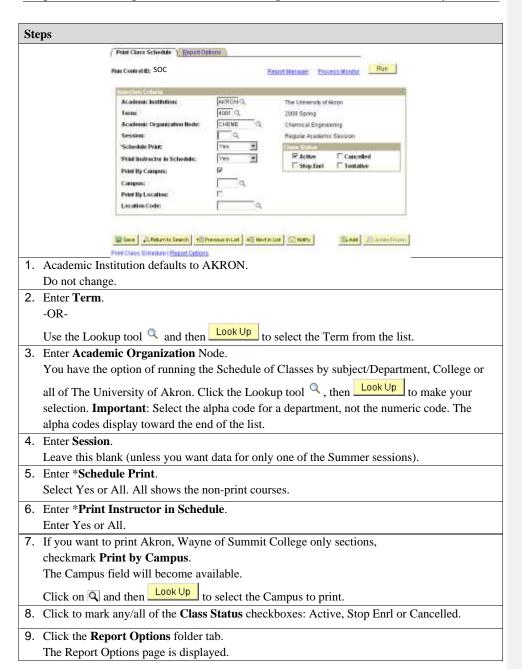

2013.03.13 pstrain@uakron.edu

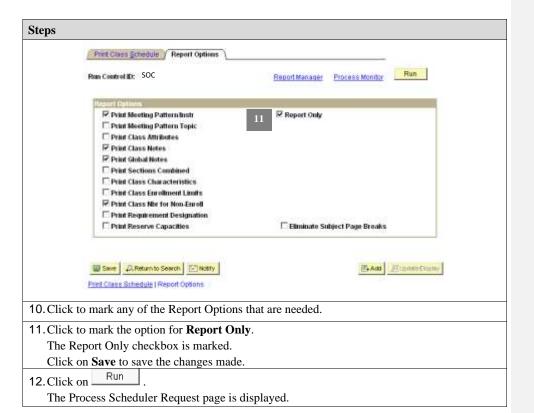

| Steps               |                                                         |                |             |           |              |           |                          |                |                                              |
|---------------------|---------------------------------------------------------|----------------|-------------|-----------|--------------|-----------|--------------------------|----------------|----------------------------------------------|
|                     | range Cabada                                            | (as Damina)    |             |           |              |           |                          |                |                                              |
|                     | Process Scheduler Request User ID: Pass Control ID: SOC |                |             |           |              |           |                          |                |                                              |
|                     | Server Name: PSNT                                       |                |             |           |              |           |                          |                |                                              |
|                     | Recurrence                                              |                | E Ron Time: |           | T.43:58PM Re |           | esetto Current Data/Time |                |                                              |
|                     | Process List                                            | - 4            | 2000        |           |              |           |                          |                |                                              |
|                     | Select Description                                      | L              | Proce       | esis.Nome | Process.ly   | ne Type   | Entro                    | Distribution   | _                                            |
|                     | E Schedule                                              | € Classee      | SR20        | 71        | SQR Repor    | e Web     | POF                      | * Contribution |                                              |
|                     | OK Cann                                                 | el .           |             |           |              |           |                          |                |                                              |
| 13. At *Serv        | ver Name,                                               | select PS      | NT          |           |              |           |                          |                |                                              |
| 14. Click to        | mark the c                                              | heckbox f      | or the Sch  | nedule    | of Clas      | ses repor | t with a                 | Process T      | ype of SQR                                   |
| Report.             |                                                         |                |             |           |              | •         |                          |                | <i>,</i> , , , , , , , , , , , , , , , , , , |
| 15. At * <b>Typ</b> | e, select V                                             | Veb            |             |           |              |           |                          |                |                                              |
| 16. At *For         | mat, selec                                              | t PDF          |             |           |              |           |                          |                |                                              |
| 17. Click on        | OK                                                      |                |             |           |              |           |                          |                |                                              |
| The Rep             | ort Option                                              | s page is o    | isplayed.   |           |              |           |                          |                |                                              |
| 18. Click the       | e Report Ma                                             | inager<br>link |             |           |              |           |                          |                |                                              |
| The Rep             | ort Manag                                               | er pages a     | re display  | ed.       |              |           |                          |                |                                              |
| 19. Click on        | the Adm                                                 | inistration    | tab.        |           |              |           |                          |                |                                              |

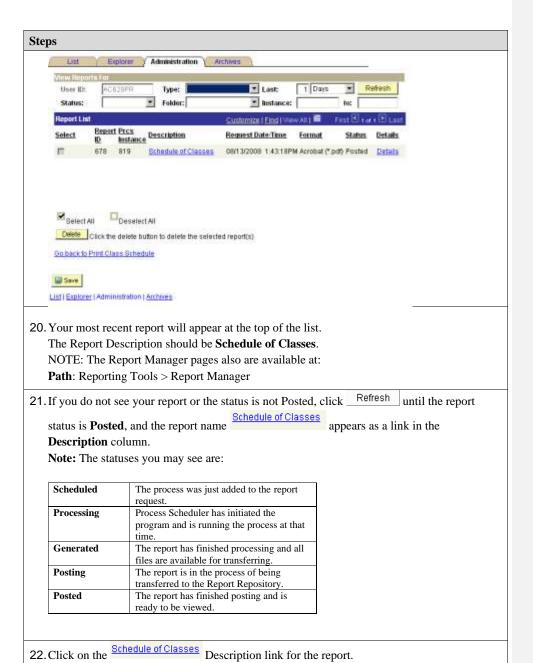

2013.03.13 pstrain@uakron.edu

## Steps

23. A new window is opened for Adobe Reader and the Report is displayed.

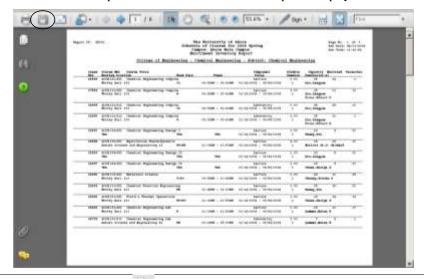

24. Click on the printer tool in Adobe Reader to print the Schedule of Classes Report.

(Optional): You also may save the report in PDF format by clicking on the Save tool in Adobe Reader.

- 25. Click on the report window's close button |x|.
  - The report window is closed.
  - The Administration page of the Report Manager is displayed.
- 26. (Optional): If you have additional reports to print, repeat steps 21-26 for each report.
- 27. Click on the link Go back to Print Class Schedule
  - The Report Options page is displayed.